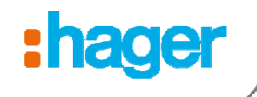

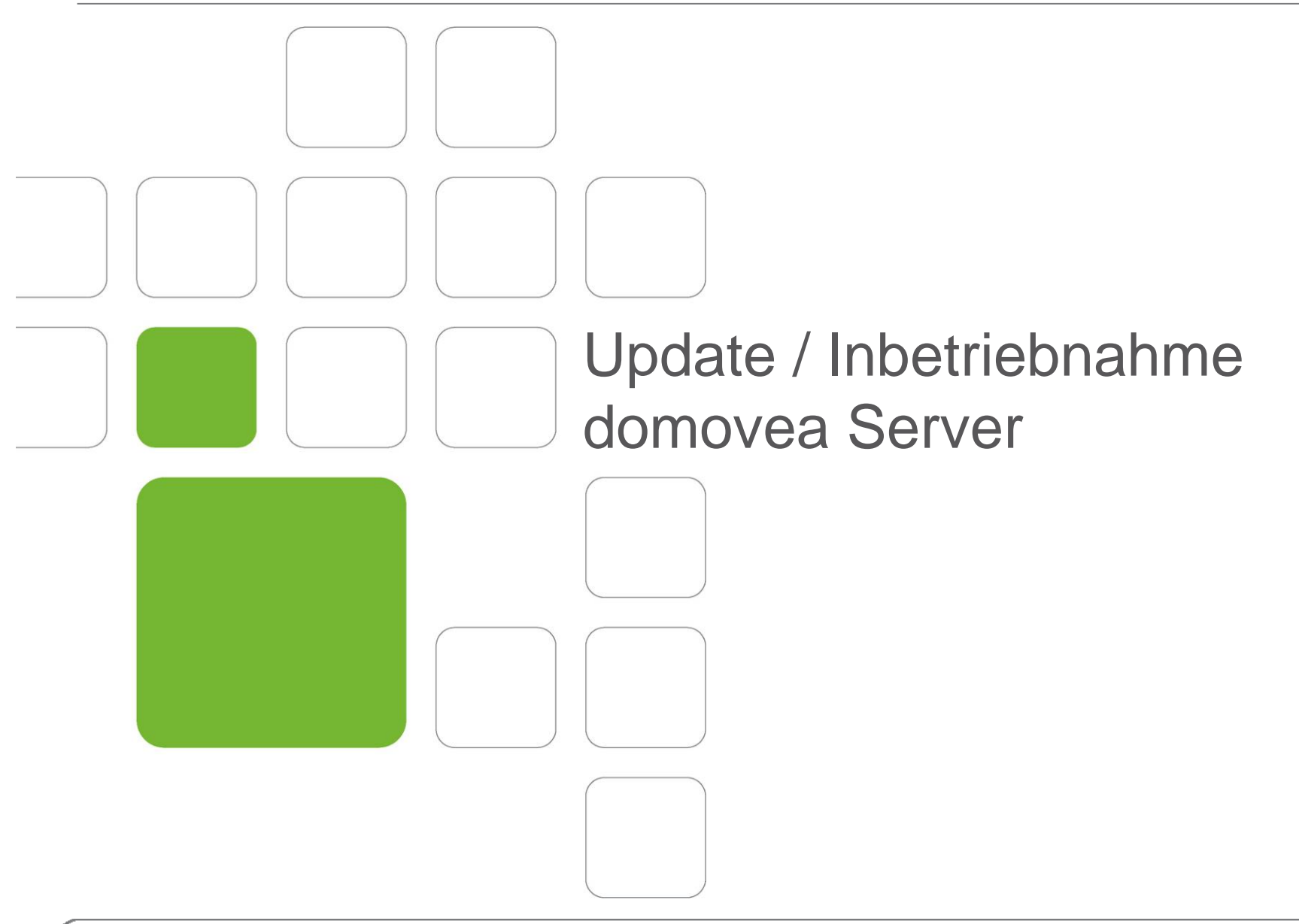

Update/Inbetriebnahme domovea Server 1 Technische Änderungen vorbehalten

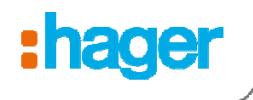

## Vor der Inbetriebnahme

 Es muss sicher gestellt sein, dass Microsoft.Net Framework 4.0 installiert ist (bei Windows 7 bereits integriert).

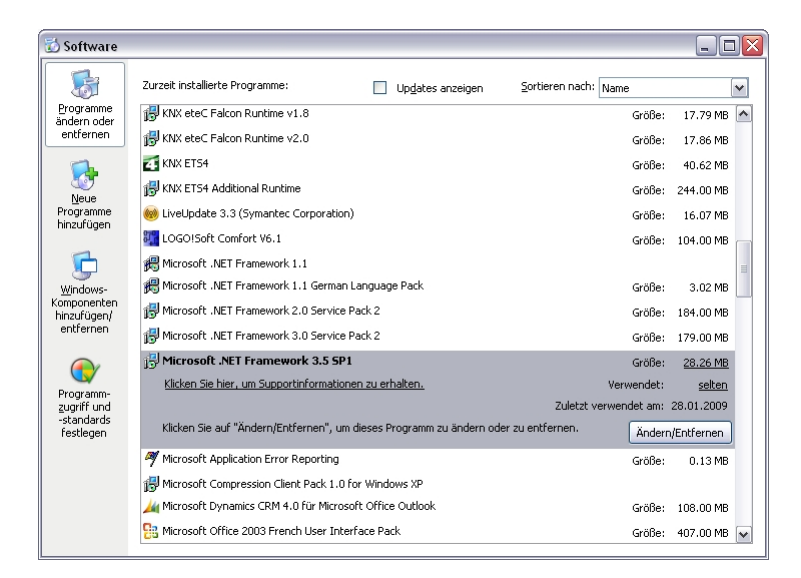

 Achten Sie auf die richtige Windows-Version: 32 oder 64 Bit. Je nachdem muss die richtige Installationsdatei verwendet werden.

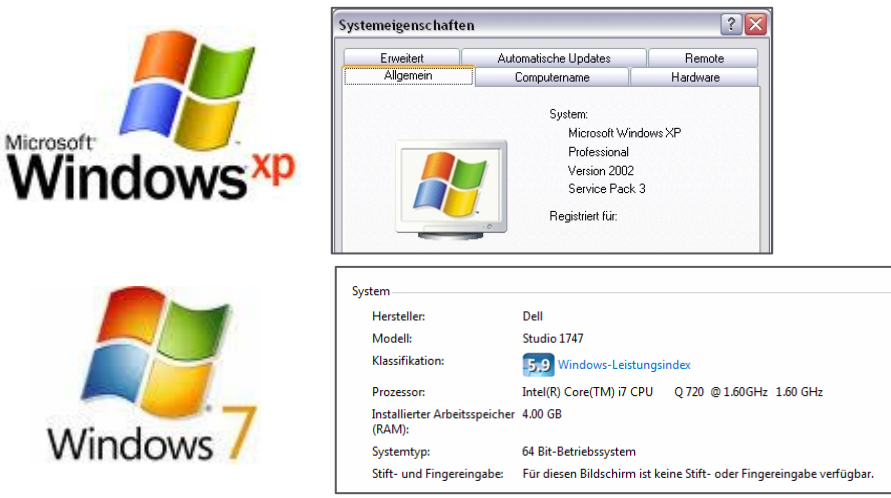

Update/Inbetriebnahme domovea Server National August 2012 2 Technische Änderungen von der August 2012 2 Technische Änderungen vorbehalten Nationalten vorbehalten vorbehalten vorbehalten vorbehalten vorbehalten vorbehalten

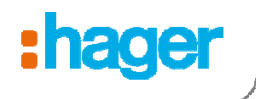

# Update domovea Server TJA450

 Verwenden Sie einen leeren USB **Stick** 

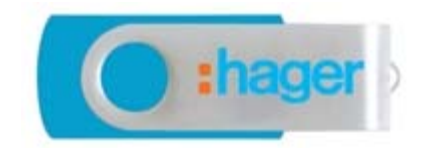

 Erstellen Sie auf dem USB Stick einen Ordner mit dem Namen "autorun"

 Kopieren Sie das Update File "DomoveaX.X.X.X.CAB" in den Ordner "autorun". (X.X.X.X muss die gleiche Version wie Konfigurator und Client sein!)

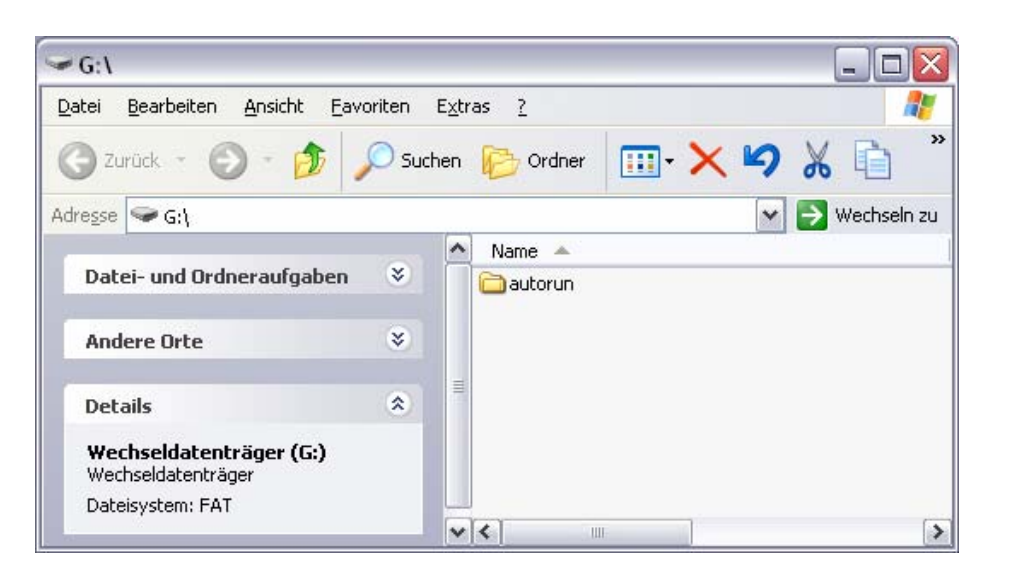

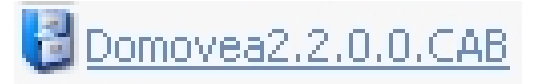

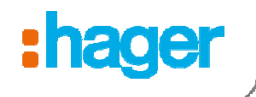

## Update domovea Server TJA450

- Entfernen Sie eine der grauen Abdeckungen für den USB A **Anschluss!**
- Stecken Sie den USB Stick in den USB Port
- Die LED 3 blinkt ca. 45 Sekunden lang und erlischt dann. Der Server startet mit der neuen Softwareversion. Nach dem Neustart blinkt die LED 3 noch einmal für ca. 90 Sekunden. Nun leuchten alle 3 LEDs(1,2,3) grün (LED 2 nur bei Verwendung des domovea Fernzugriffes).

Der Stick kann jetzt entfernt werden und der domovea Server ist aktualisiert. **Das aktuelle Projekt wird nicht gelöscht**.

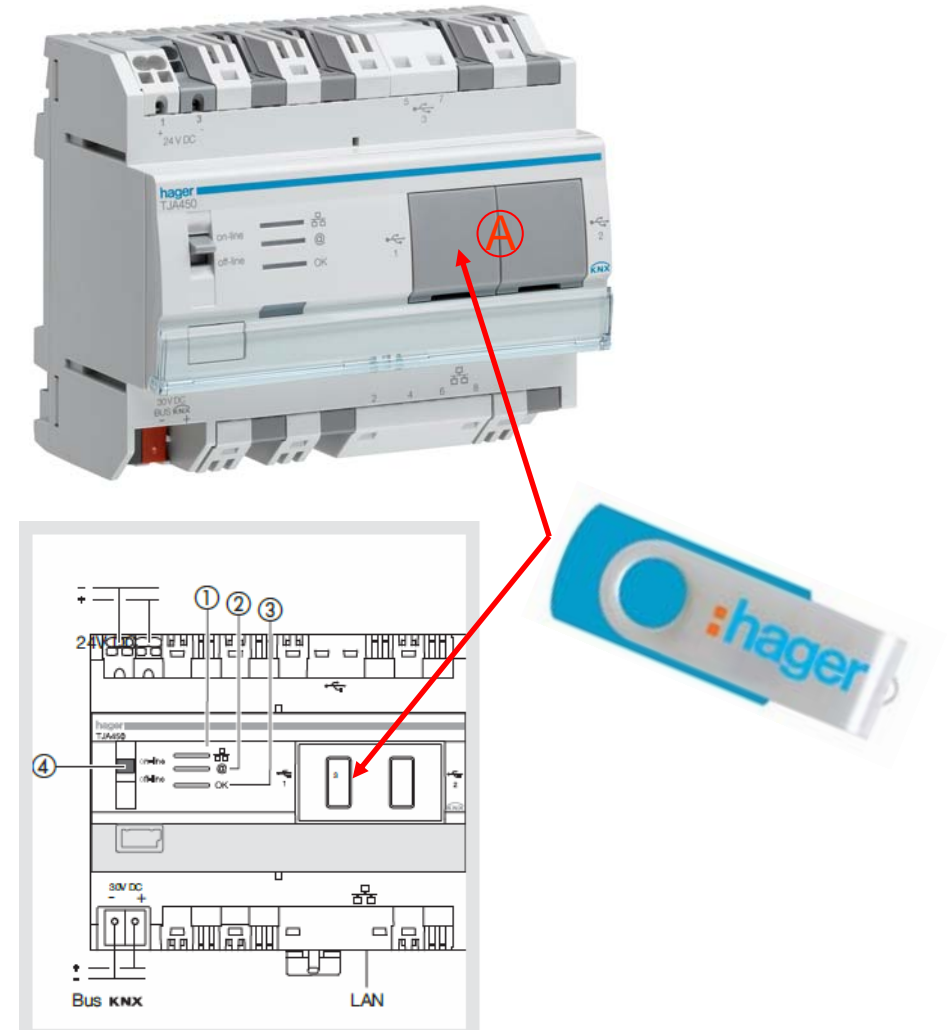

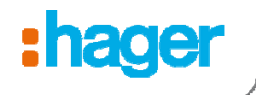

#### Varianten des domovea Servers

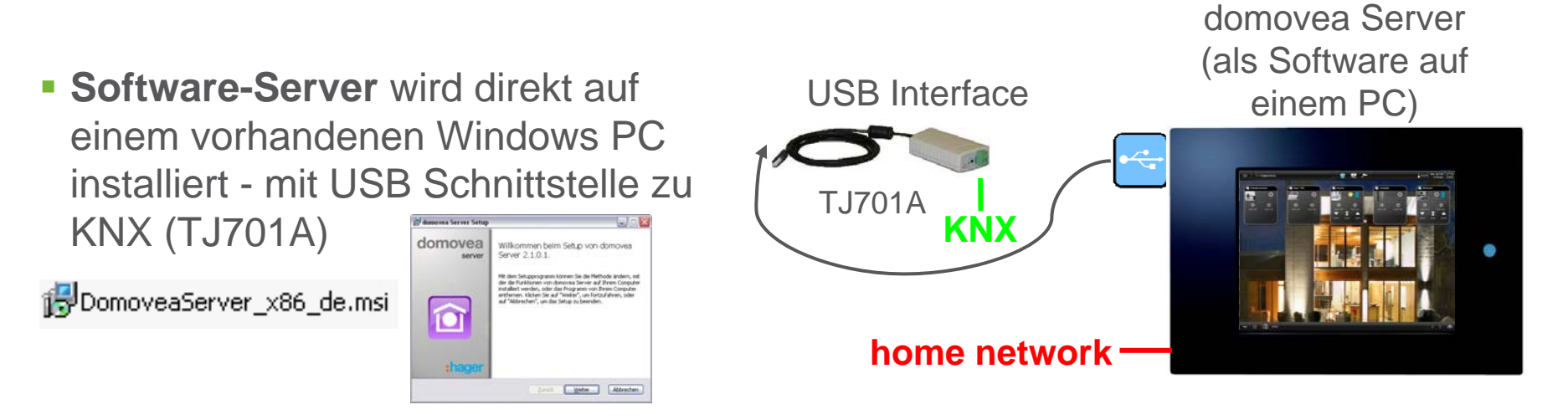

**Hardware Server TJA450 installiert** im Elektroverteiler. Die domovea Server Software ist bereits vorinstalliert.

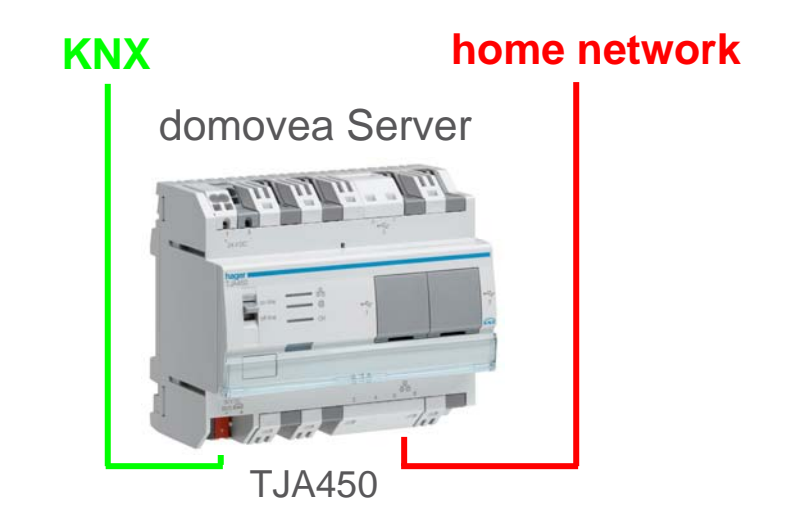

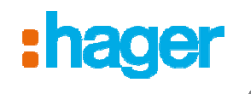

#### Installation der Konfigurations – und Client Software

- Achten Sie auf die richtige Windows-Version bei der Installation (siehe Seite 2) : 32 Bit → x86 Datei-Verzeichnis 64 Bit → x64 Datei-Verzeichnis
- **Installieren Sie nacheinander die** entsprechende domovea Client und Konfigurationtool Software (ältere Versionen werden überschrieben, Projekte werden nicht gelöscht)
- Der Software domovea Server (DomoveaServer\_xxx.msi) muss nur dort installiert werden, wo mit der Variante TJ701A gearbeitet wird – kann aber auch dort sinnvoll sein, wo domovea Projekte konfiguriert werden ohne Hardware Server
- Die Datei DomoveaServerWHS\_x86.msi ist für den Windows Home Server vorgesehen
- Die Datei DomoveaTouchPanel8\_x86.msi ist für das domovea Touch Panel 8" vorgesehen

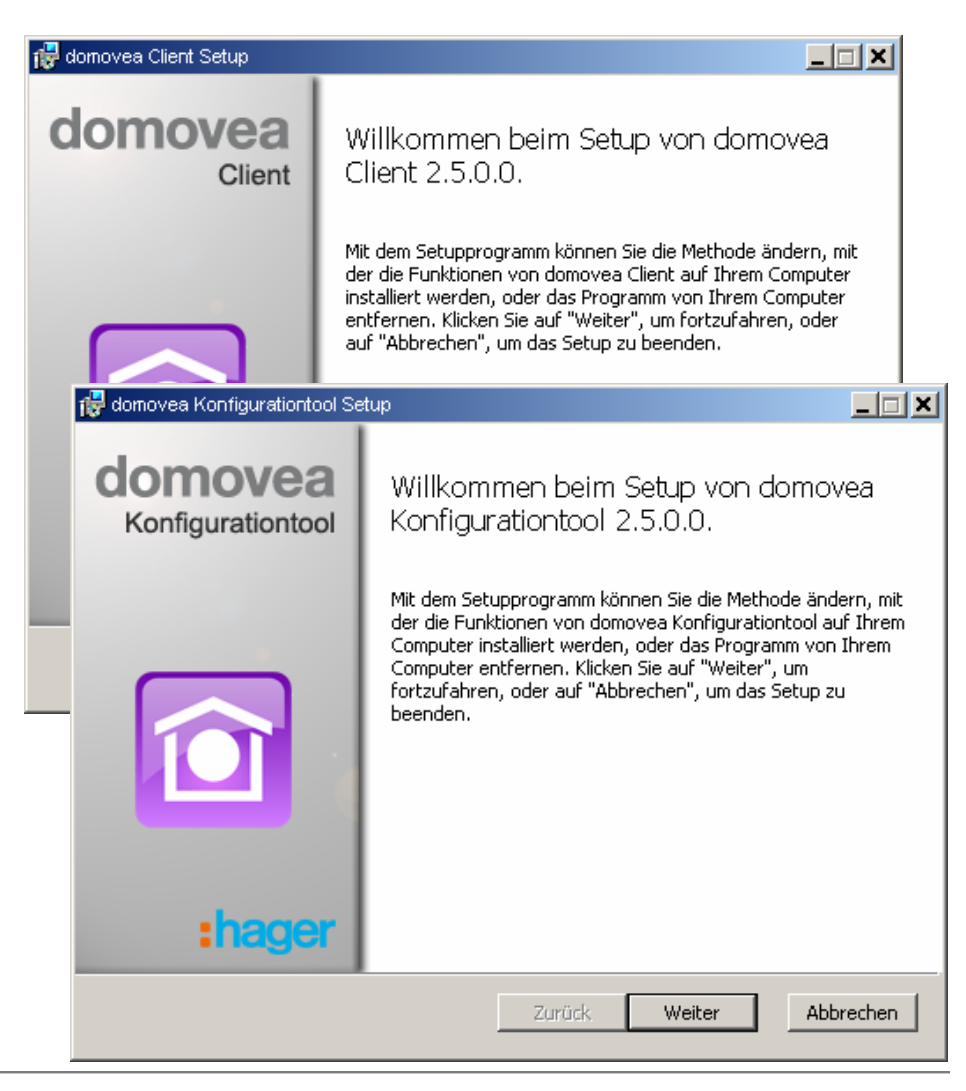

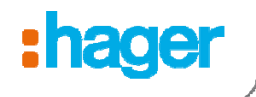

## Ablauf "Erstellen eines Projektes"

**Installieren Sie die benötigten** Softwarekomponenten auf Ihrem PC

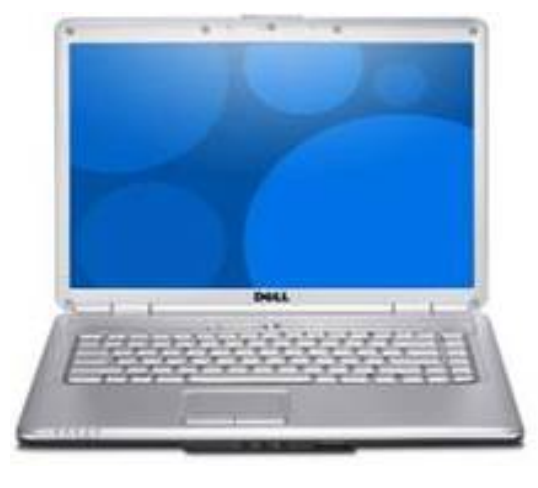

 Erstellen Sie das ganze Projekt im Konfigurator. Das erstellte Projekt kann sofort im Client angeschaut werden.

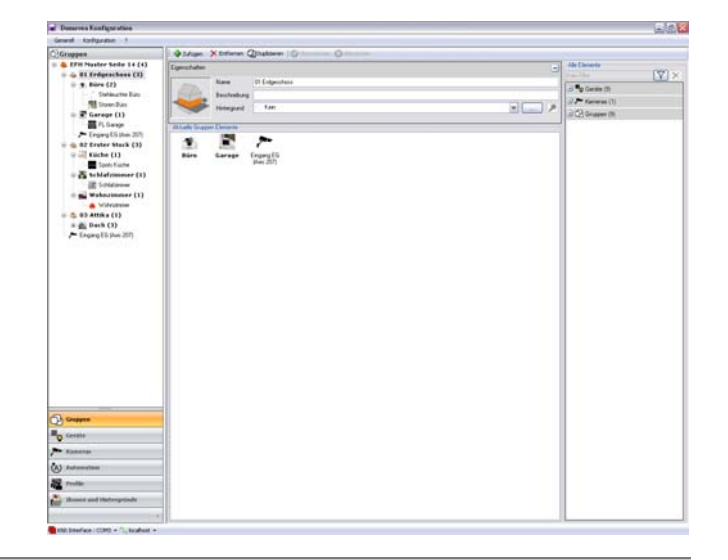

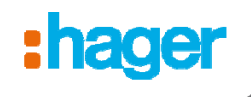

# Speichern (Export) eines aktuellen Projektes

- $\mathcal{L}_{\mathcal{A}}$  Speichern der aktuellen domovea Projektdatei
- $\mathcal{L}_{\mathcal{A}}$  Vorgehen:
	- 1.Generell / Dateimangement
	- 2.Auswahl, wo das aktuelle Projekt gesichert werden soll:
		- In eine Datei (z.B. auf dem PC oder einem USB Stick)
		- Im Server selbst
		- Im Portal falls aktiviert

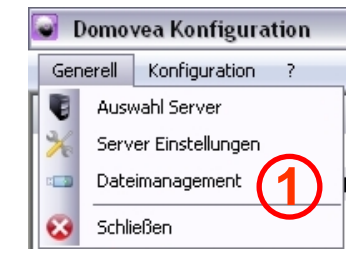

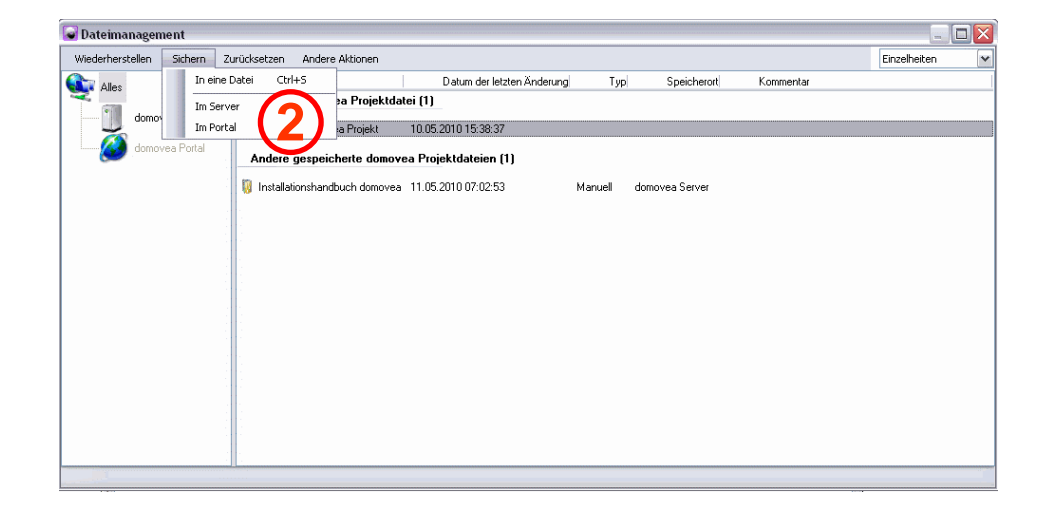

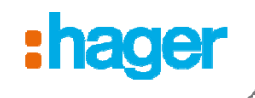

#### Wiederherstellen (Import) eines Projektes

- $\overline{\phantom{a}}$  Wiederherstellen einer domovea Projektdatei
- $\mathcal{L}_{\mathcal{A}}$  Vorgehen:
	- 1.Generell / Dateimangement
	- 2.Auswahl, von wo ein Projekt wiederhergestellt werden soll:
		- Von ausgewählter Datei (z.B. vom PC oder einem USB Stick)
		- Aus dem Archiv des Servers

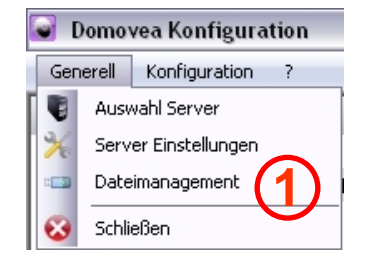

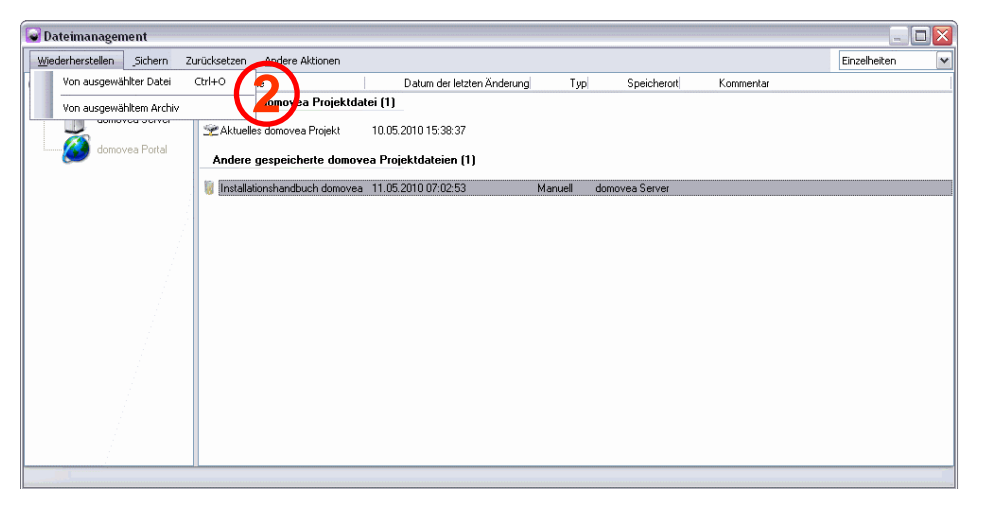

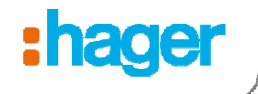

#### **Merci** pour votre attention

Danke für Ihre Aufmerksamkeit

#### Thank you for your attention